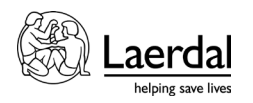

## レサシアンシミュレータ **PLUS/**レサシアンシミュレータ(以下レサシアンシミュレータ)におい て、 **SimPad PLUS** 上で血圧測定アームの表記が左右逆になっている表記を修正する方法

2024 年 1 月 29 日以前に製造されたレサシアンシミュレータにつきましては、実際の血圧測定アームが左 腕であったとしても SimPad PLUS 上での血圧測定アームの表記が右となっています。

本手順書では、SimPad PLUS 上での血圧測定アームの表記を正しくする(右から左に変更する)手順を説明 します。

[必要物品]

・空の USB メモリ 1 つ

(念のため別会社製の USB メモリも 1 つあるとよりよいです。)工具類は不要です。

[手順]

- 1. SimPad PLUS のソフトウェアバージョンが 8.1.9 以上であることを確認します。SimPad PLUS のメイン メニューにて「システム設定」→「SimPad の情報」を選択し、ソフトウェアバージョンの数値を確認 します。ここが 8.1.9 より古い場合は、まず SimPad PLUS ならびにレサシアンシミュレータのソフトウ ェアバージョンを最新のものにしてください。ソフトウェアは以下よりダウンロード可能です。 <https://laerdal.com/jp/doc/3339/SimPad-PLUS#/Downloads>
- 2. SimPad PLUS の電源を切ります。
- 3. 空の USB メモリを用意し、set-left-arm-rasim.spu ファイルをトップの階層にコピーします。(フォルダ を作成しないでください。)set-left-arm-rasim.spu ファイルは以下よりダウンロード可能です。 <https://cdn.laerdal.com/downloads/f7238/set-left-arm-rasim.spu>
- 4. レサシアンシミュレータの電源を入れ、起動したら胸スキンを開け、中央にある白いリンクボックス PLUS の USB 差込口に 3.で用意した USB メモリを挿し込みます。すぐに USB メモリの LED ならびにレ サシアンシミュレータの電源スイッチ部分の LED が高速で点滅を繰り返します。1 分程度経過したら LED の高速点滅が終了し、自動で再起動します。もし、ここで LED の高速点滅がない場合は USB メモ リが正しく動作していないことになりますので、別の会社製の USB メモリを用意して、3.からの手順 を繰り返してください。

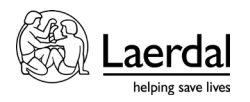

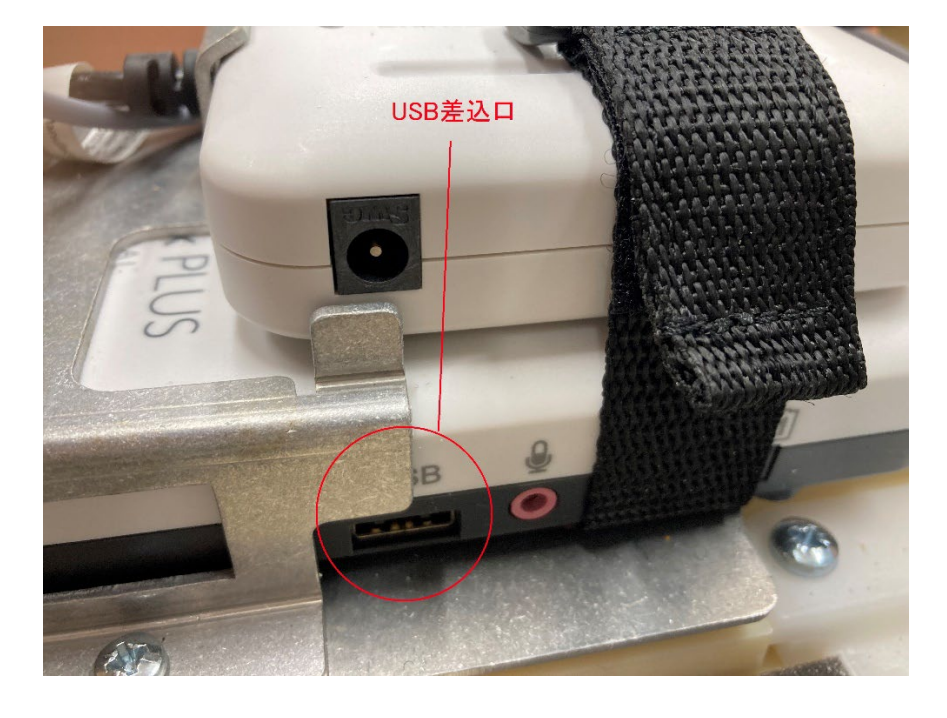

5. USB メモリをリンクボックス PLUS から外します。

- 6. 胸部スキンを閉じます。ケーブル類が胸骨圧迫部品などに当たらないように注意してください。
- 7. SimPad PLUS を起動します。レサシアンシミュレータとの接続(無線・有線どちらも可)ができたら、 動作させて血圧測定アームが左腕になっていることを確認します。(SimPad PLUS には USB メモリを 用いたソフトウェアのインストールはおこないません。)

[注意事項]

set-left-arm-rasim.spu ファイルはリンクボックス PLUS と SimPad PLUS にのみ有効です。旧型のリンクボ ックスならびに SimPad には御使用いただけません。リンクボックス PLUS と SimPad PLUS への交換(有 償)後に対応可能となります。

[お問い合わせ]

レールダルメディカルジャパン株式会社

ご不明な点は弊社ヘルプデスクまでお問い合わせください。

TEL: 050-3733-2698 (2 番) e-mail: helpdesk.jp@laerdal.com

受付時間 9:00~16:30 (土・日・祝日、年末年始、弊社指定休業日を除く)